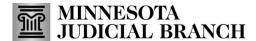

## **Quick Reference Guide – Requesting Exhibit Deletion**

Last Revised: 12/31/2024

## **Request exhibit deletion**

- 1. Locate the case from:
  - a. Search for Case Number,
  - b. Select from Favorite Cases, or
  - c. Select from Recent Cases.

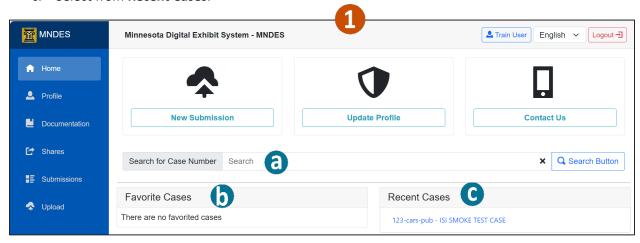

2. From the My Submissions screen, click Actions.

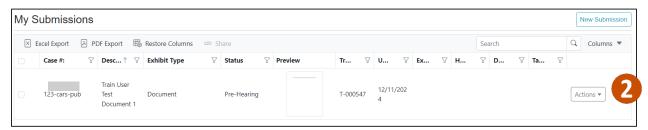

3. Click Request Deletion.

Download Exhibit

Request Exhibit Deletion

Request Deletion

View Exhibit

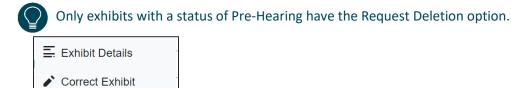

- 4. Select the **Deletion Reason**.
- 5. Enter any **Special Instructions**.
- 6. Click **Send**.

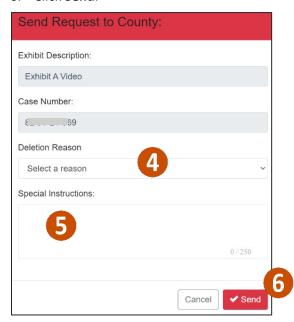

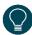

The deletion request goes to a central queue for review and approval or denial. Once approved, it takes 24 hours to process the deletion. If an exhibit is deleted, the exhibit's status will be updated to Deleted.

If a request is denied, the submitter will receive an email notification about the request denial.

Users will not be able to submit an additional deletion request if another is in review. The Request Delete button is disabled when the status is "Deletion Request Pending".